# 1. Introdução

Na atividade da disciplina PEA2509 referente aos Sistemas de Automação de Subestações, os grupos deverão, de forma complementar às configurações dos IEDs, elaborar, no sistema SCADA (*Supervisory Control and Data Acquisition*) do LPROT, uma tela completa, com todos os disjuntores comandáveis da planta, bem como adicionar os pontos relevantes às listas de eventos e alarmes disponíveis.

Este documento apresenta um tutorial para esta configuração. As telas aqui apresentadas e suas funcionalidades são sugestões, preparadas com tags e endereços diferentes dos que serão configurados em definitivo, que o grupo deverá modificar com base neste documentos e nos manuais dos fabricantes.

# 2. Configurações no IED UR da GE

Para demonstrar as funcionalidades desta tela, foram feitas algumas configurações bastante simplificadas em um IED da linha UR da GE, que deverão ser substituídas pelas sugeridas no roteiro do experimento. Apenas como informação, segue o trecho do Flex Equation que foi utilizado aqui. Observa-se que, diferentemente do que será configurado no experimento, a partir de duas entradas virtuais (VI57 e VI58), uma saída é automaticamente ligada/desligada, sem considerar atuação de proteções ou qualquer outro intertravamento.

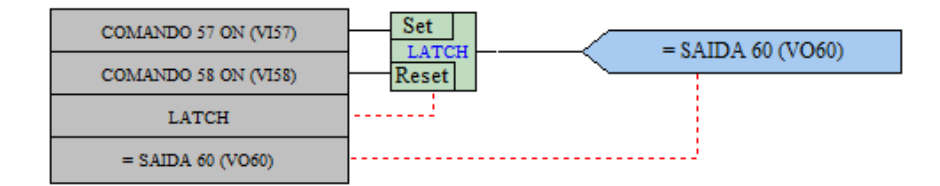

Figura 1: Configuração simplificada no UR, apenas para demonstrar a funcionalidade da tela exemplo

A comunicação entre UR e Elipse ocorre por meio do protocolo MMS (Manufacturing Message Specification), descrito na norma IEC 61850. O Elipse envia comandos para o UR através de logical nodes GGIO2, nos atributos SPCSO. No UR, cada um desses SPCSO já é mapeado de forma nativa com as entradas virtuais (VI). Ou seja, o SPCSO1 se refere à VI1, SPCSO2 com VI2 e assim por diante.

Já para a sinalização do UR para o Elipse, é preciso inicialmente verificar se a informação já está disponível em algum Logical Node previsto na norma IEC 61850, capítulo 7-4. Por exemplo, as funções de proteção já atualizam os seus Logical Nodes específicos, como PTOC, PTUV e outros. Outras informações, como o bloqueio 86, não estão associadas a nenhum Logical Node específico. Nesse caso, é necessário associá-las a um GGIO1 (*Generic process I/O*), conforme a figura a seguir. Atenção: como o Logical Node GGIO1 também é utilizado para a configuração de mensagens GOOSE, sugere-se utilizar uma faixa separada de indicações para aqueles pontos que não participam de GOOSE. A quantidade limite do GGIO1 é 128 pontos, porém, é preciso indicar, para o IED, quantos pontos serão efetivamente utilizados. Esse ajuste é feito para deixar a comunicação mais eficiente.

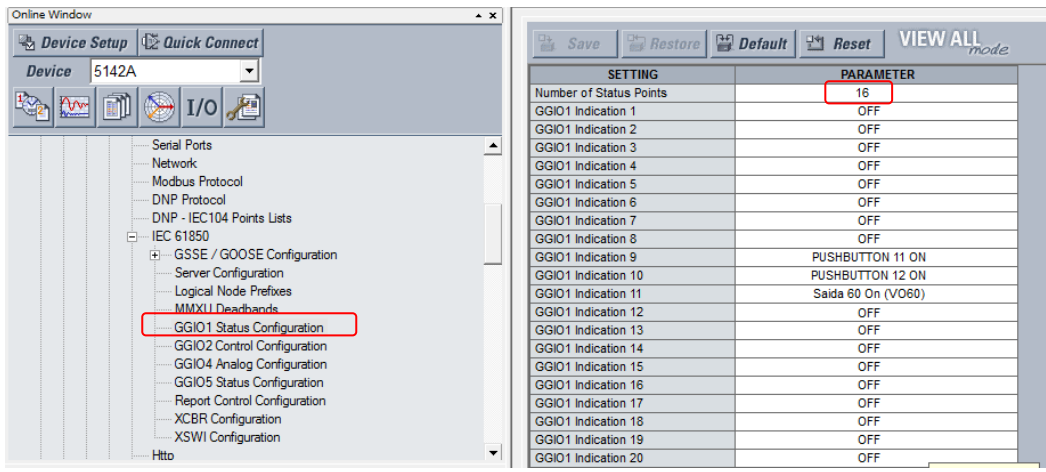

Figura 2: Associação de informações ao Logical Node GGIO1

Além disso, para que a informação seja enviada (ou melhor, publicada) de forma espontânea, é necessário associar os dados de interesse a um Report Block, conforme a figura a seguir. As sinalizações de proteção (partida, disparo) devem ser também incluídas no Report Block.

| EnerVista UR Setup - [Report Control Configuration // SUB5142T: 5142A: Settings: Product Setup: Communications: IEC 61850] |                          |                                                                                 |                                  |
|----------------------------------------------------------------------------------------------------|--------------------------|---------------------------------------------------------------------------------|----------------------------------|
| <b>Example 18 Property</b> Offline View Action Security Window Help                                                        |                          |                                                                                 |                                  |
| $E$ Q $S$ & $\Phi$ 2 d d d $\Phi$ Q d d $\Phi$ & b $\Phi$ $\Phi$                                                           |                          |                                                                                 |                                  |
| Online Window                                                                                                    | $\sim$ $\times$          |                                                                                 |                                  |
| $\frac{a_n}{b_n}$ Device Setup $\left \bigoplus_{n=0}^{\infty}$ Quick Connect                                              |                          | $\frac{1}{2}$ <i>Restore</i> $\frac{1}{2}$ <i>Default</i><br>$\frac{1}{2}$ Save | <b>VIEW ALL</b><br>Reset<br>mode |
| 5142A<br>Device                                                                                                    |                          | <b>SETTING</b>                                                                  | <b>PARAMETER</b>                 |
|                                                                                                    |                          | Config Report 1 Dataset Item 1                                                  | GGI01.ST.Ind9.stVal              |
|                                                                                                    |                          | Config Report 1 Dataset Item 2                                                  | GGI01.ST.Ind10.stVal             |
|                                                                                                    |                          | Config Report 1 Dataset Item 3                                                  | GGI01.ST.Ind11.stVal             |
| Serial Ports                                                                                                    |                          | Config Report 1 Dataset Item 4                                                  | None                             |
| <b>Network</b>                                                                                                    |                          | Config Report 1 Dataset Item 5                                                  | None                             |
| Modbus Protocol                                                                                                    |                          | Config Report 1 Dataset Item 6                                                  | None                             |
| <b>DNP Protocol</b>                                                                                                    |                          | Config Report 1 Dataset Item 7                                                  | None                             |
| DNP - IEC104 Points Lists                                                                                                  |                          | Config Report 1 Dataset Item 8                                                  | None                             |
| <b>Film IEC 61850</b>                                                                                                    |                          | Config Report 1 Dataset Item 9                                                  | None                             |
| E GSSE / GOOSE Configuration                                                                                               |                          | Config Report 1 Dataset Item 10                                                 | None                             |
| Server Configuration                                                                                                    |                          | Config Report 1 Dataset Item 11                                                 | None                             |
| <b>Logical Node Prefixes</b>                                                                                               |                          | Config Report 1 Dataset Item 12                                                 | None                             |
| <b>MMXU Deadbands</b>                                                                                                    |                          | Config Report 1 Dataset Item 13                                                 | None                             |
| GGIO1 Status Configuration                                                                                                 |                          | Config Report 1 Dataset Item 14                                                 | None                             |
| GGIO2 Control Configuration                                                                                                |                          | Config Report 1 Dataset Item 15                                                 | None                             |
| GGIO4 Analog Configuration                                                                                                 |                          | Config Report 1 Dataset Item 16                                                 | None                             |
| GGIO5 Status Configuration                                                                                                 |                          | Config Report 1 Dataset Item 17                                                 | None                             |
| Report Control Configuration                                                                                               |                          | Config Report 1 Dataset Item 18                                                 | None                             |
| <b>XCBR</b> Configuration                                                                                                  |                          | Config Report 1 Dataset Item 19                                                 | None                             |
| <b>XSWI Configuration</b>                                                                                                  |                          | Config Report 1 Dataset Item 20                                                 | None                             |
| <b>Http</b>                                                                                                    | $\overline{\phantom{a}}$ | Config Report 1 Dataset Item 21                                                 | None<br>Fi                       |

gura 3: Configuração do Report Block

Para as medições analógicas (tensões, correntes, potências entre outras), não é preciso fazer nenhuma configuração específica, a não ser, eventualmente, o ajuste de banda-morta.

Ao final da configuração do IED, é recomendável exportar essas informações em um formato legível para o Elipse, ou qualquer outro supervisório que utilize o protocolo MMS. Isso é feito por meio do comando "Criar arquivo ICD", conforme figura a seguir.

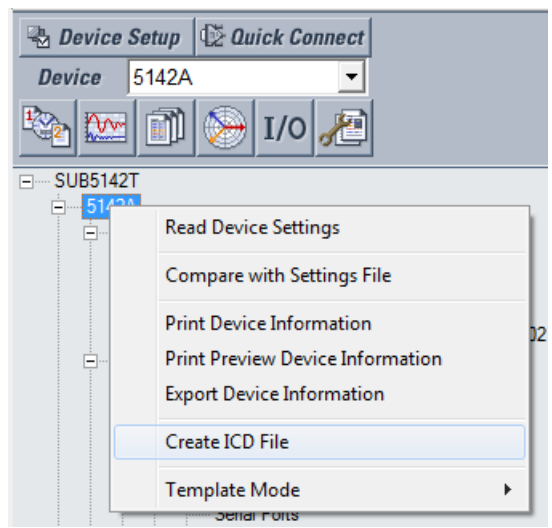

Figura 4: Geração do arquivo ICD

# 3. Configurações no Elipse E3

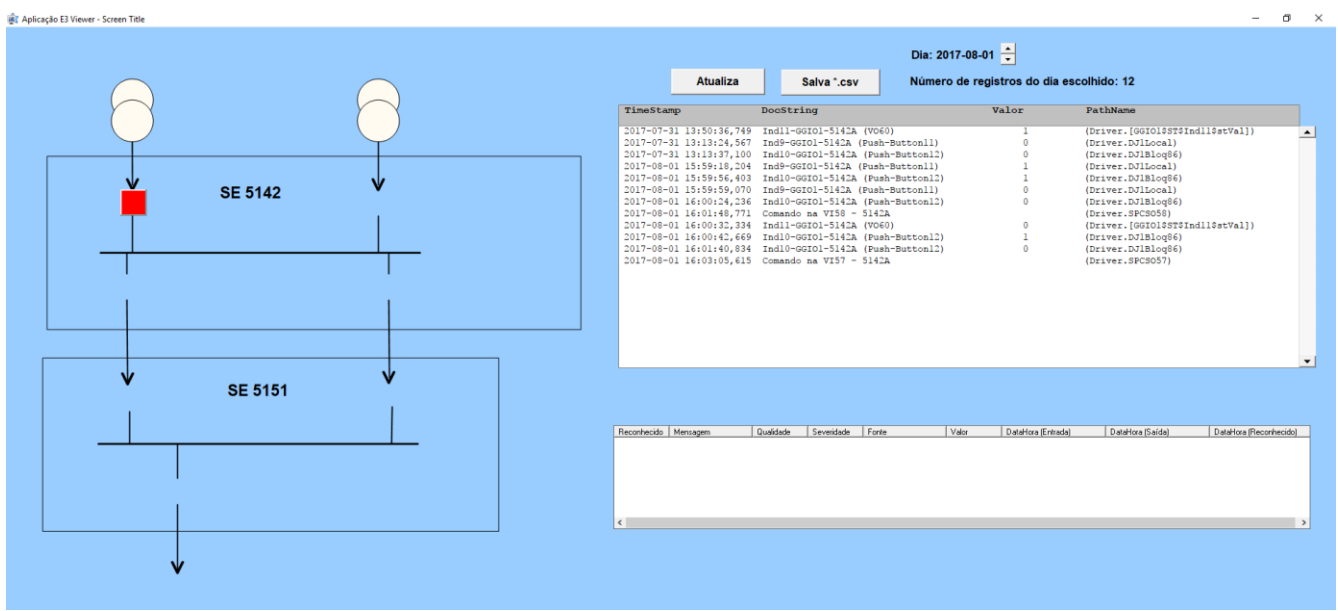

O objetivo deste tutorial é auxiliar na configuração de uma tela com esta:

O botão existente na tela deverá ser alterado para corresponder às funcionalidades do disjuntor 5142A a ser configurado no IED, e deverão ser acrescentados botões correspondentes aos demais disjuntores. Além disso, deverão ser incluídos na tela displays que indiquem as medições analógicas de interesse. Como poderá ser observado nesta aplicação e nos manuais do Elipse, é possível facilmente alterar e criar funcionalidades, visualizações e comandos.

Nessa tela de exemplo, é exibida a posição de um disjuntor (vermelho=fechado, verde=aberto). Ao se clicar no próprio disjuntor, é aberto um pequeno diálogo de comando.

Figura 5: Tela exemplo

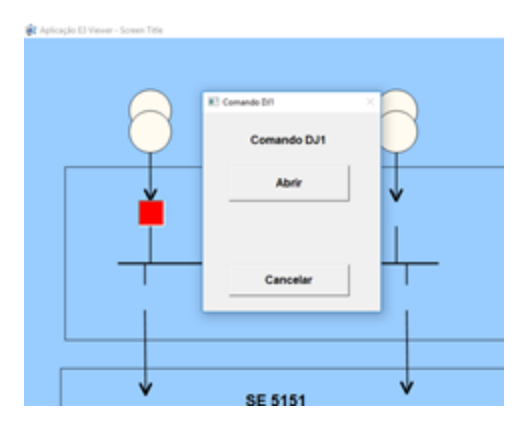

Figura 6: Tela de comando

Assumiu-se, apenas como exemplo, que o push-button 11 indicaria a seleção de comando local (=1) ou remoto (=0), e que o push-button 12 indicaria um bloqueio 86 fictício (o grupo deverá configurar esse bloqueio de forma definitiva de acordo com o roteiro). Os push-buttons 11 e 12, nesse exemplo, foram configurados na UR e associados aos GGIO1, Ind 9 e 10. Já as entradas virtuais VI57 e VI58 serão, nesse exemplo, os comandos de abrir e fechar o disjuntor **fictício** (ressalta-se que o disjuntor definitivo será implementado de acordo com o roteiro!). Esse disjuntor fictício tem sua posição associa ao GGIO1, Ind 11.

Nesse exemplo sugerido, o botão de comando deverá realizar a operação de "fechar" se o disjuntor estiver aberto, e vice-versa. Além disso, se o comando estiver em local, o botão de comando deverá estar invisível (o que o impede de ser clicado); se o bloqueio 86 estiver ativo, o botão de comando irá aparecer, mas estará inibido (em cinza). Para tornar a operação do sistema elétrico mais amigável, textos deverão ser exibidos informando essas condições.

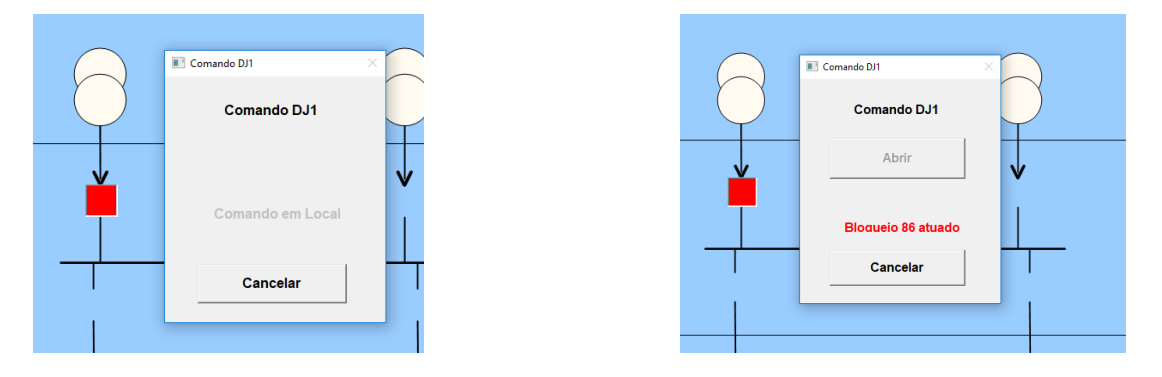

Figura 7: Alteração do diálogo de comando devido aos sinais Comando Local e Bloqueio 86 atuado.

O supervisório Elipse E3 será executado a partir de uma máquina virtual, na qual também está instalado e configurado um servidor de banco de dados SQL Server. Para utilizar essa máquina virtual, deve-se iniciar o programa VirtualBox, cujo atalho está no menu Iniciar. A tela inicial do VirtualBox exibirá as máquinas virtuais disponíveis (provavelmente haverá uma só).

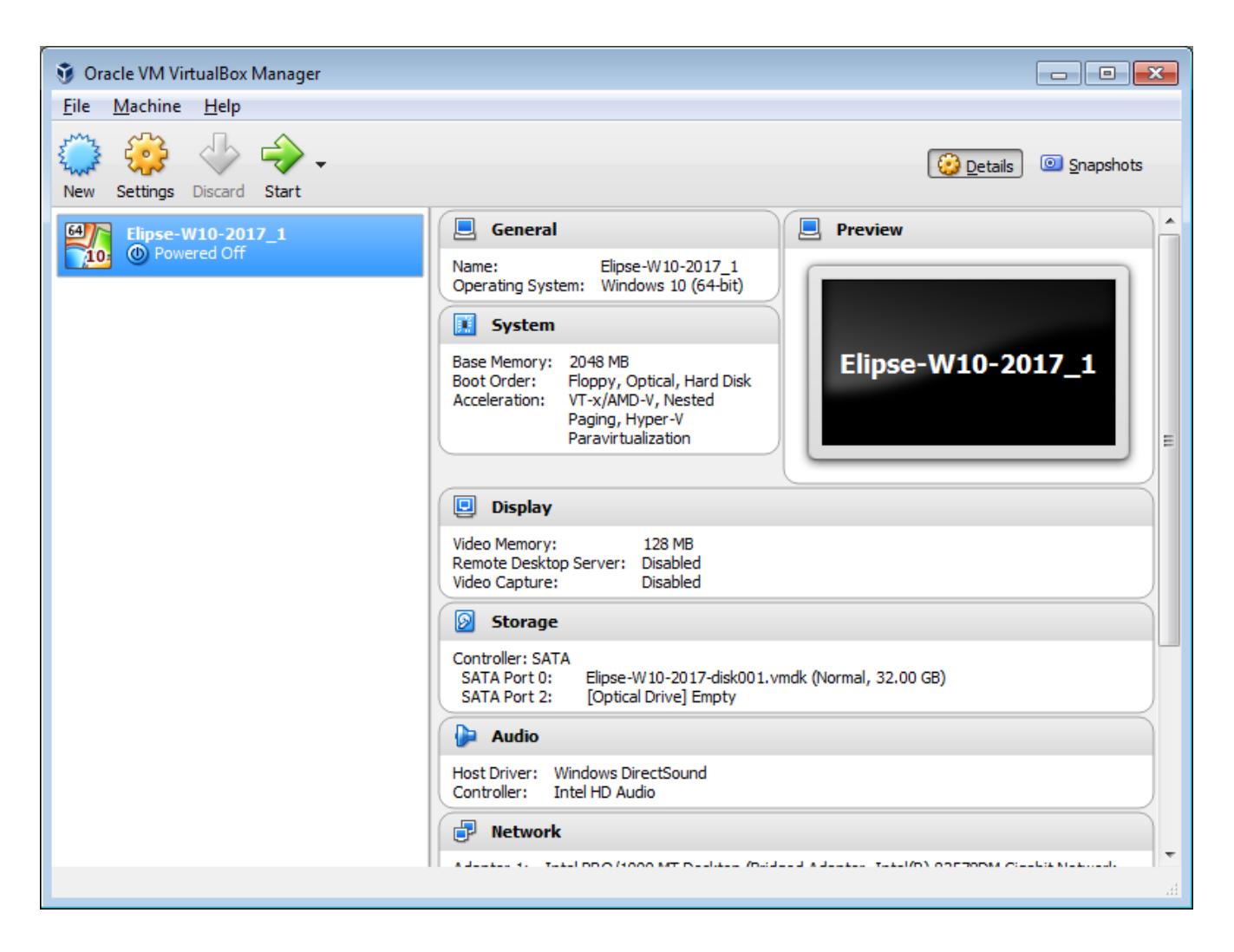

Figura 8: Tela Inicial do VirtualBox

Deve-se selecionar a máquina virtual desejada e solicitar a sua inicialização, por meio do botão "Start". O usuário dessa máquina virtual é "pea2509", e a senha é "Pea2509#".

Observação: após a máquina virtual ser iniciada, ela irá capturar o *hard-key* que permite a execução do Elipse E3. Dessa forma, na máquina *host* (o microcomputador hospedeiro), que também tem o Elipse E3 instalado, irá surgir uma mensagem de que não foi encontrada a licença do *hard-key*. Para silenciar essa mensagem no *host*, clique com o botão direito do *mouse* sobre o ícone do E3 Server (uma estrela) e selecione "Parar E3 Server". Confirme e depois escolha parar também o E3 Admin.

Observação 2: Arquivos podem ser trocados entre a máquina *host* e a máquina virtual, por meio de uma pasta já configurada para compartilhamento. Na máquina *host*, a pasta D:\Transferencia\_MaqVirt\_Elipse corresponde ao drive de rede *\\vboxsrv* na máquina virtual (ver figura).

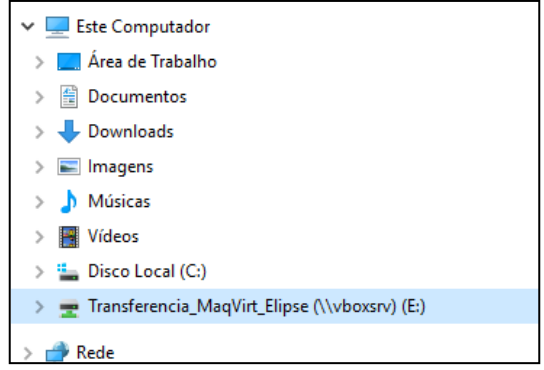

Figura 9: Drive para compartilhamento entre máquinas host e virtual

Para a familiarização com o supervisório, devem ser seguidos alguns passos, conforme seções a seguir.

# 4. Inicialização do Elipse E3 Studio

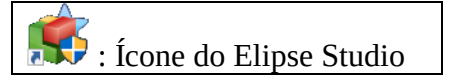

O ícone para o Elipse Studio (está disponível no menu Iniciar do Windows, dentro da pasta "Elipse Software". Escolha o domínio chamado "Elipse-2017.dom". A tela inicial tem a seguinte aparência.

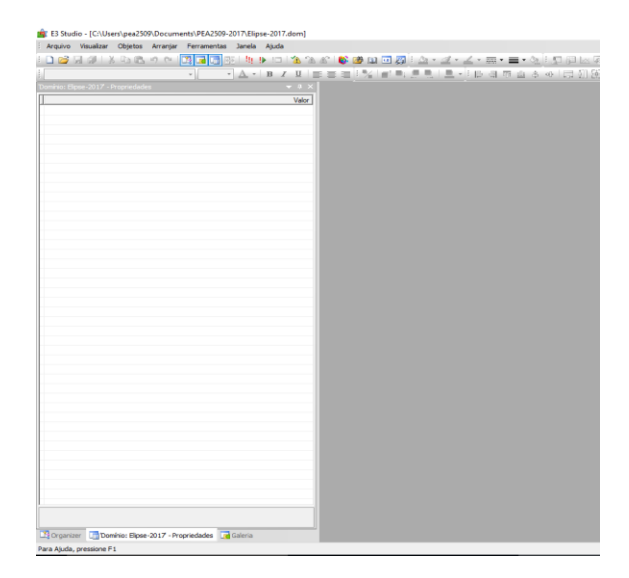

Figura 10: Tela Inicial do Elipse Studio

No lado esquerdo da tela, existem três abas: Organizer, Propriedades e Galeria (essa visualização pode ser alterada no menu "Visualização"). Ao clicar na aba Organizer, é exibida a estrutura do projeto a ser configurado no Elipse: telas, tags, banco de dados e outros recursos.

| E <a></a> Studio - [C:\Users\pea2509\Documents\PEA2509-2017\Elipse-2017.dom]                                 |                                                                                                    |         |          |             |   |        |                |                               |  |
|----------------------------------------------------------------------------------------------------|----------------------------------------------------------------------------------------------------|---------|----------|-------------|---|--------|----------------|-------------------------------|--|
| Arquivo                                                                                                    | Visualizar                                                                                                    | Objetos | Arranjar | Ferramentas |   | Janela | Ajuda          |                               |  |
|                                                                                                    | 16 H 1 X & 6 9 9 <mark>13 G</mark> 6                                                                                                    |         |          |             | 理 |        |                | $\#$ and $\mathscr{F}$ and    |  |
|                                                                                                    |                                                                                                    |         |          | ÷           |   | A.     | $\mathbf{F}$ B | U<br>I                        |  |
| Organizer                                                                                                    |                                                                                                    |         |          |             |   |        |                | $\bullet$ $\uparrow$ $\times$ |  |
| <b>E</b> -<br>由 Explorer<br>De Organizer   Fig ELIPSE-2017 (C: \Users\pea2509\Documents\PEA250   For Galeria | □ E Configuração<br>E Arquivos<br><b>For Englisheric Property</b><br><b>Domínios Remotos</b><br>由 图 Bibliotecas de Objetos<br>白 Misualização<br><b>E</b> Viewer e Quadros<br>由 Telas<br><b>All Relatórios</b><br><b>Recursos</b><br><b>Email<sup>t</sup></b> Objetos de Servidor<br><b>Ellen Drivers e OPC</b><br><b>Contract</b> Objetos de Dados<br><b>El Ligil Banco de Dados</b><br>由 Alames |         |          |             |   |        |                |                               |  |
|                                                                                                    |                                                                                                    |         |          |             |   |        |                |                               |  |

Para Ajuda, pressione F1

Figura 11: Estrutura do projeto no Elipse Studio

## **4.1.Importação dos tags IEC 61850 do UR para o Elipse**

Na visualização Organizer, ao se clicar na pasta "Objetos de Servidor", "Drivers e OPC", "Driver", e, na tela da direita, selecionar a aba inferior, "Design", deverá surgir uma tela como esta:

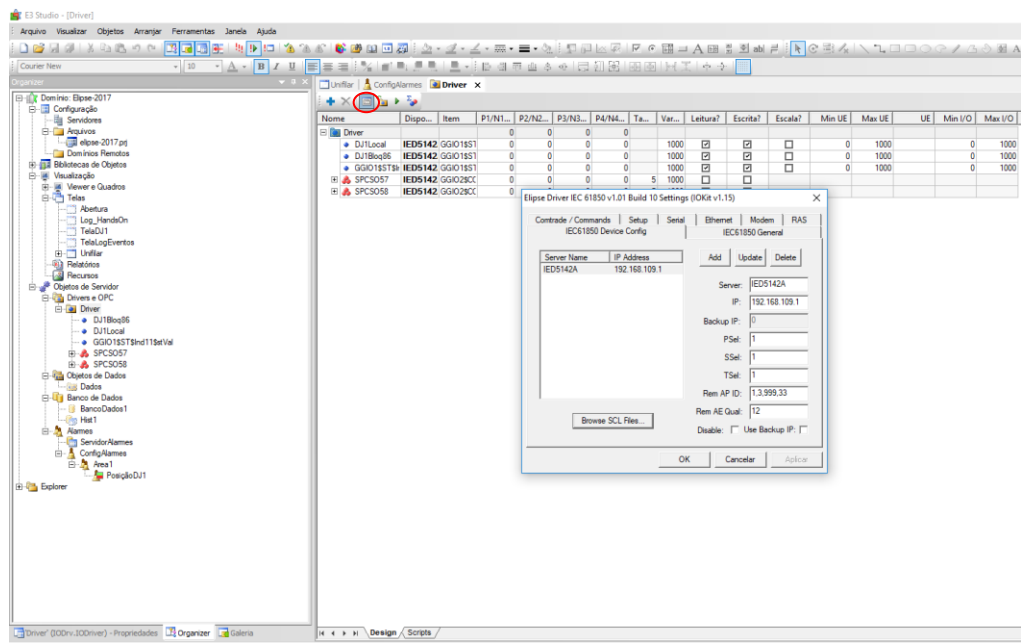

Figura 12: Configuração do driver IEC 61850

Algumas configurações adicionais do driver estão nas duas figuras a seguir.

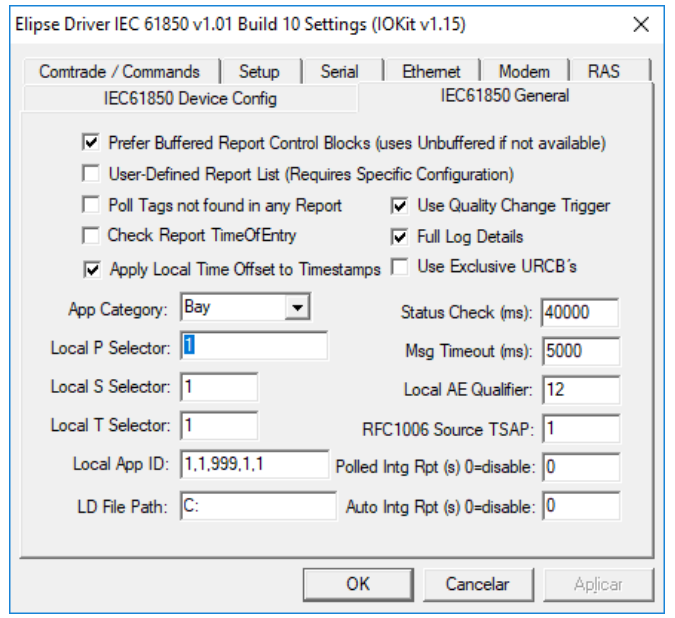

Figura 13: Configurações adicionais do driver IEC 61850

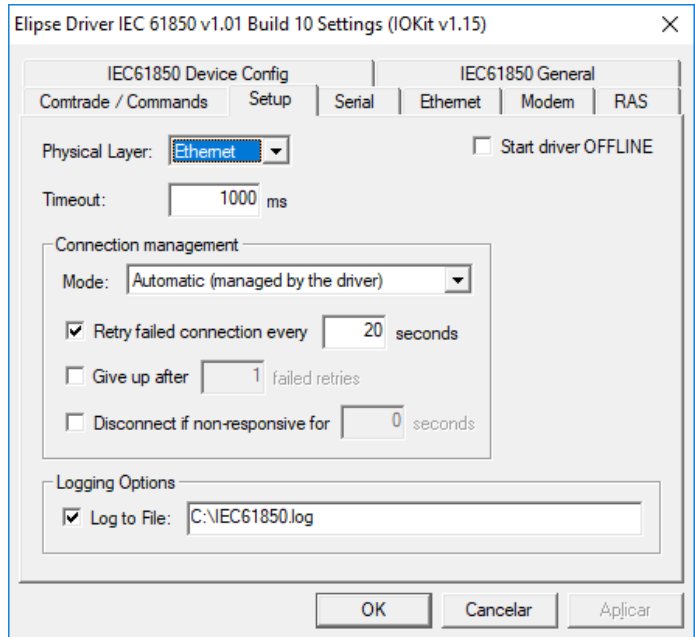

Figura 14: Configurações adicionais do driver IEC 61850 (meio físico)

Até o momento, somente um IED foi adicionado à configuração, o IED5142A. Outros poderão ser adicionados a partir do arquivo ICD (gerado após a configuração do UR), no botão "Browse SCL Files", ou manualmente, por meio do botão "Add", preenchimento dos campos "Server" e "IP" e botão "Update".

Após a adição do IED ao driver, é necessário importar os tags disponíveis no IED. Para isso, deve ser clicado o ícone "Tag Browser", conforme figura.

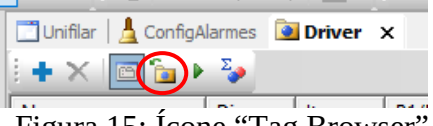

Figura 15: Ícone "Tag Browser"

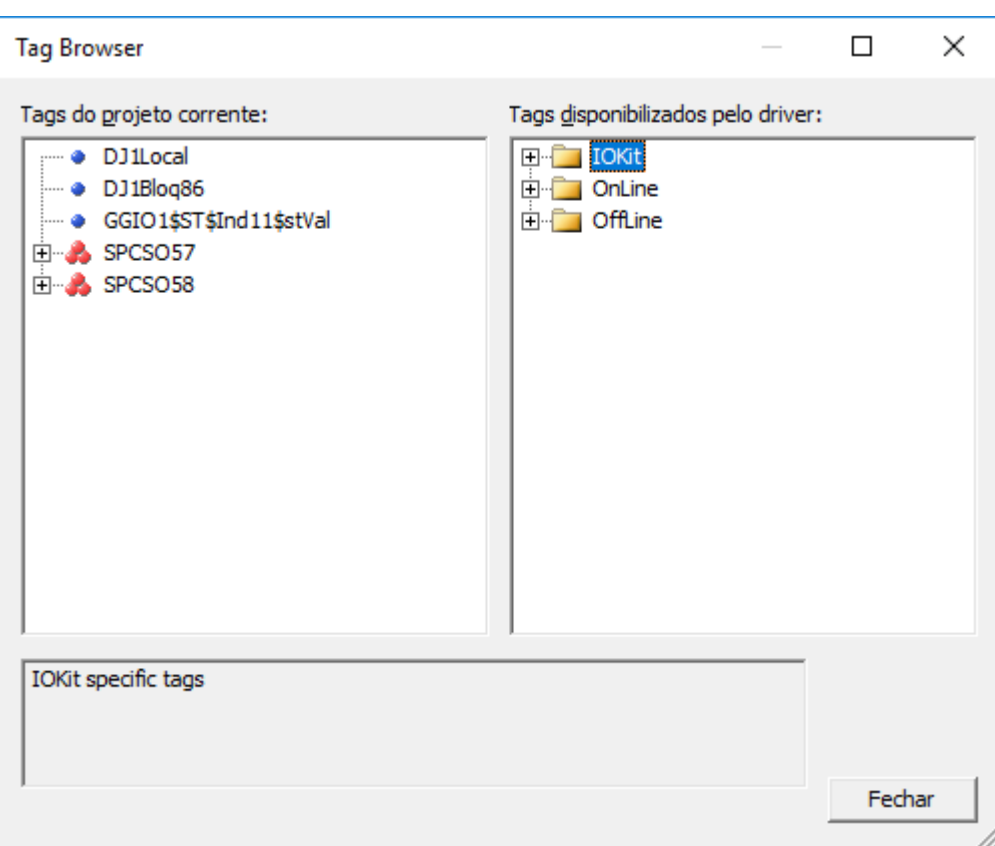

Figura 16: Opções de busca por tags

É possível selecionar os tags de duas formas: offline, que lê as informações do arquivo ICD de cada IED, e online, que estabelece uma conexão com o IED e navega pela estrutura de dados disponível no IED. A vantagem da navegação offline é a agilidade e a possibilidade de configurar os tags mesmo que o IED não esteja disponível no momento. Além disso, a navegação online é mais lenta, mas pode ser útil em caso de não se ter o arquivo ICD atualizado.

As próximas figuras apresentam exemplos de tags a serem selecionados. A seleção é feita por meio da operação de clicar e arrastar para o lado esquerdo da tela.

A estrutura de tags tem mais de um nível. É possível localizar e selecionar as tags de comando (GGIO2.CO.SPCSO), de medições (MMUX) e de indicações digitais, GGIO1 e sinais de proteção. Para indicações digitais, elas devem ser buscadas em Datasets.

| <b>Tag Browser</b>                                                                   |                                                                                                    | п | $\times$ |
|--------------------------------------------------------------------------------------|----------------------------------------------------------------------------------------------------|---|----------|
| Tags do projeto corrente:                                                            | Tags disponibilizados pelo driver:                                                                                                    |   |          |
| DJ1Local<br>$\bullet$ DJ1Blog86<br>GGIO1\$ST\$Ind11\$stVal<br>E SPCSO57<br>E SPCSO58 | <b>IOKit</b><br>$H = 1$<br>OnLine<br>ĒH<br>$\Box$ IED5142A<br>白·早 IED5142ALDInst<br>$E -$ CSWI1<br>$E -$ CSWI10<br><b>E</b> CSWI2<br>白 CSWI3<br>由 CSWI4<br>由 CSWI5<br>由 CSWI6<br>由 CSWI7<br>由 CSWI8<br>由 CSWI9<br>$\Box$ GGIO1<br>$E - G = G$<br>$E - G = 3$<br>$E - G = 0$<br>$F = G = 5$ |   |          |
| Figure 17: Navagação na estrutura de tags do IED                                     |                                                                                                    |   |          |

Figura 17: Navegação na estrutura de tags do IED

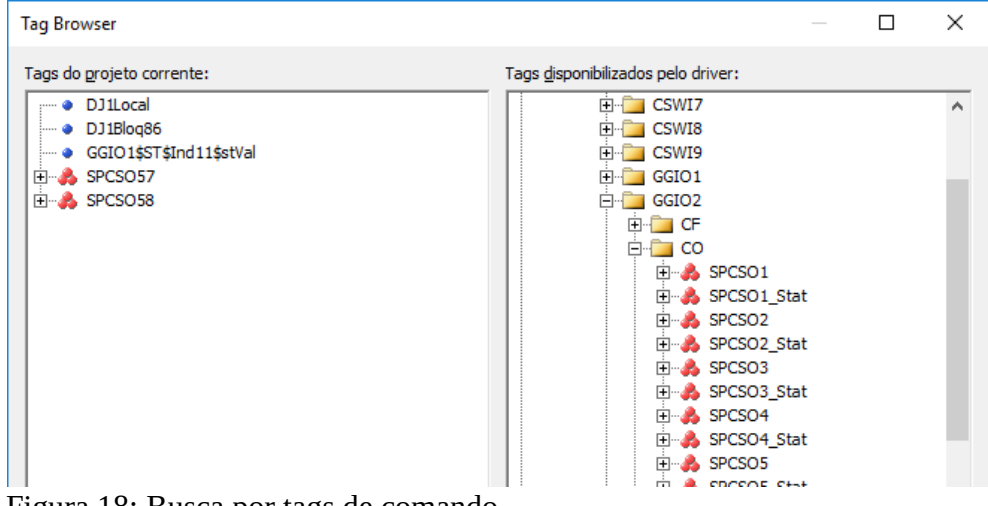

Figura 18: Busca por tags de comando

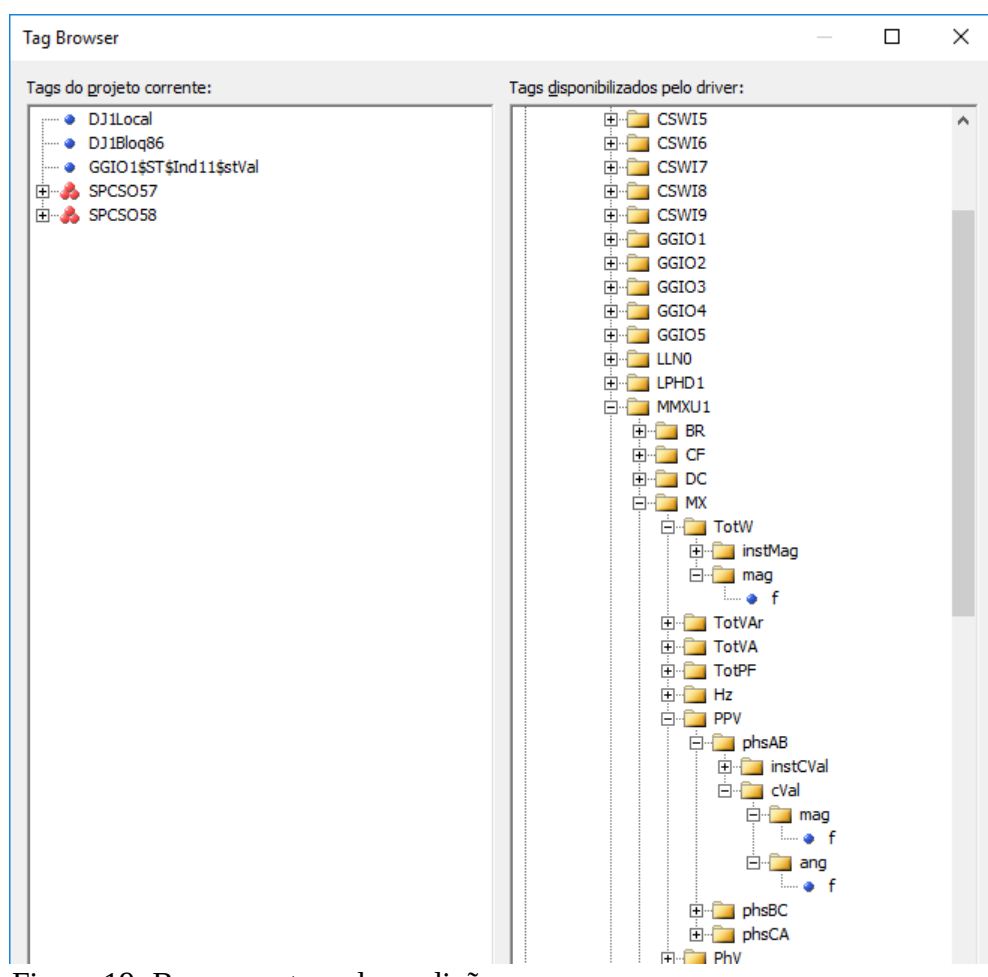

Figura 19: Busca por tags de medições

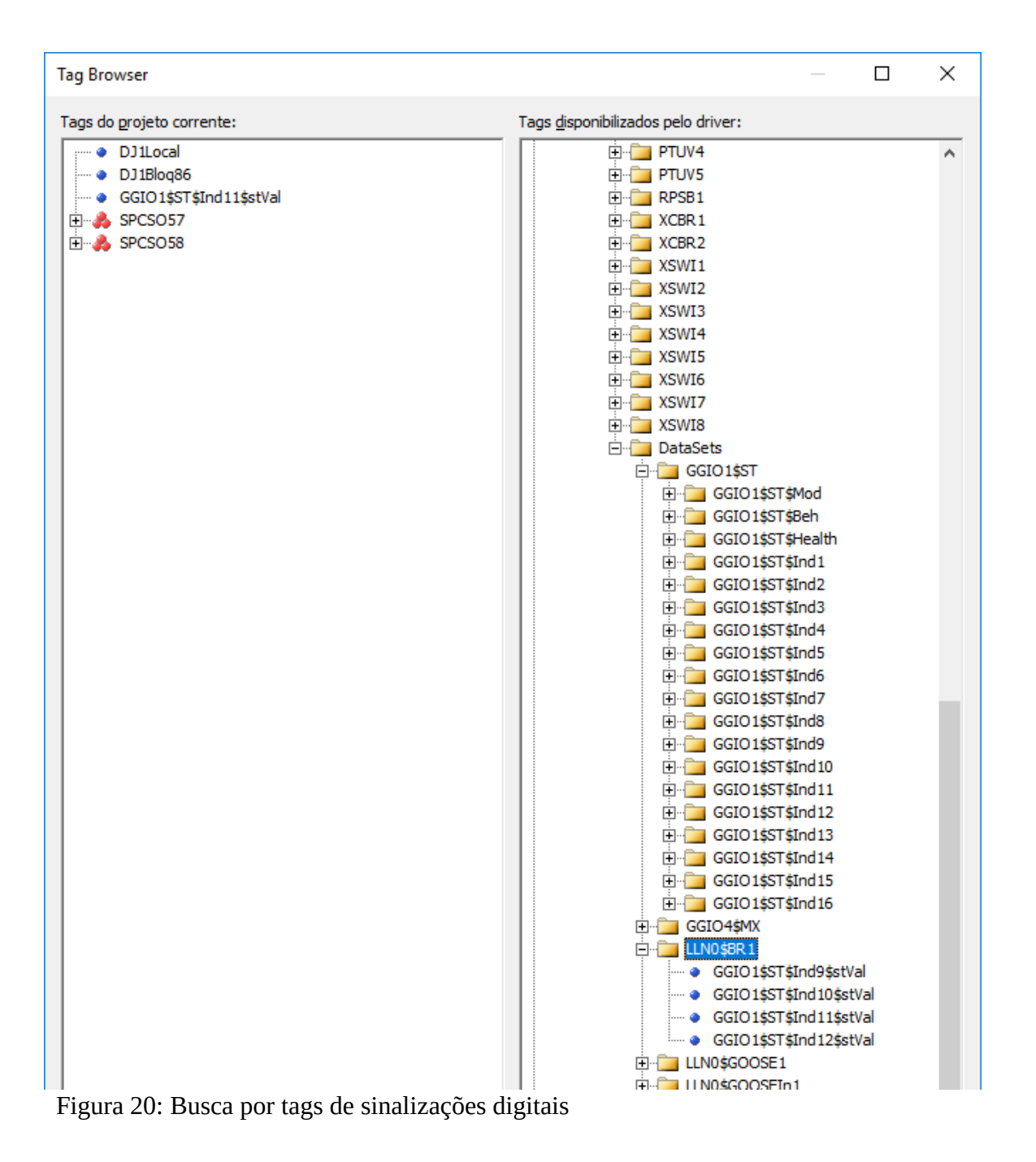

Após a importação, os tags ficam listados abaixo da pasta "Driver".

| Nome               | Dispo | Item                                                      |                |              |              | P1/N1 P2/N2 P3/N3 P4/N4 Ta |                | Var  | Leitura? | Escrita?                | Escala? | Min UE         | Max UE | UE | Min $1/O$      | Max I/O |
|--------------------|-------|-----------------------------------------------------------|----------------|--------------|--------------|----------------------------|----------------|------|----------|-------------------------|---------|----------------|--------|----|----------------|---------|
| Driver             |       |                                                           | $\bullet$      | $\bullet$    | $\bullet$    | $\bullet$                  |                |      |          |                         |         |                |        |    |                |         |
| · DJ1Local         |       | IED5142 GGIO1\$ST\$Ind9\$stVal                            | $\overline{0}$ | $\bullet$    | $\bullet$    | $\bullet$                  |                | 1000 | ⊡        | $\boxdot$               | $\Box$  | $\overline{0}$ | 1000   |    | $\bullet$      | 1000    |
| $\n  DJ1B \log 36$ |       | IED5142 GGIO1\$ST\$Ind10\$stVal                           | $\bullet$      | $\bullet$    | $\bullet$    | $\bullet$                  |                | 1000 | ⊡        | $\overline{\mathbb{F}}$ | $\Box$  | $\bullet$      | 1000   |    | $\bullet$      | 1000    |
|                    |       | · GGIO1\$ST\$Ind11\$stVal IED5142 GGIO1\$ST\$Ind11\$stVal | $\bullet$      | $\bullet$    | $\bullet$    | $\mathbf 0$                |                | 1000 | ⊡        | 図                       | □       | $\bullet$      | 1000   |    | $\bullet$      | 1000    |
| <b>EL</b> SPCSO57  |       | IED5142 GGI02\$CO\$SPCS057                                | $\mathbf{0}$   | $\bullet$    | $\bullet$    | $\mathbf{0}$               | 5              | 1000 | □        | $\Box$                  |         |                |        |    |                |         |
| • Operation        |       |                                                           |                |              |              |                            | $\bullet$      |      |          |                         | $\Box$  | $\bullet$      | 1000   |    | $\overline{0}$ | 1000    |
| · Value            |       |                                                           |                |              |              |                            | 1              |      |          |                         | $\Box$  | $\overline{0}$ | 1000   |    | $\overline{0}$ | 1000    |
| $\bullet$ Time     |       |                                                           |                |              |              |                            | $\overline{2}$ |      |          |                         | $\Box$  | $\bullet$      | 1000   |    | $\bullet$      | 1000    |
| • Test             |       |                                                           |                |              |              |                            | $\overline{3}$ |      |          |                         | $\Box$  | $\bullet$      | 1000   |    | $\bullet$      | 1000    |
| · Check            |       |                                                           |                |              |              |                            | $\overline{4}$ |      |          |                         | $\Box$  | $\overline{0}$ | 1000   |    | $\bullet$      | 1000    |
| E & SPCSO58        |       | IED5142 GGI02\$CO\$SPCSO58                                | $\mathbf{0}$   | $\mathbf{0}$ | $\mathbf{0}$ | $\bf{0}$                   | 5 <sup>1</sup> | 1000 | $\Box$   | □                       |         |                |        |    |                |         |
| • Operation        |       |                                                           |                |              |              |                            | $\mathbf{0}$   |      |          |                         | □       | $\bullet$      | 1000   |    | $\bullet$      | 1000    |
| · Value            |       |                                                           |                |              |              |                            | $\mathbf{1}$   |      |          |                         | $\Box$  | $\bullet$      | 1000   |    | $\bullet$      | 1000    |
| $\bullet$ Time     |       |                                                           |                |              |              |                            | $\overline{2}$ |      |          |                         | $\Box$  | $\bullet$      | 1000   |    | $\bullet$      | 1000    |
| • Test             |       |                                                           |                |              |              |                            | $\overline{3}$ |      |          |                         | $\Box$  | $\bullet$      | 1000   |    | $\bullet$      | 1000    |
| · Check            |       |                                                           |                |              |              |                            | $\overline{4}$ |      |          |                         | $\Box$  | $\bullet$      | 1000   |    | $\bullet$      | 1000    |
|                    |       |                                                           |                |              |              |                            |                |      |          |                         |         |                |        |    |                |         |
|                    |       |                                                           |                |              |              |                            |                |      |          |                         |         |                |        |    |                |         |

Figura 21: Lista de tags

Após importar os tags, é possível e recomendado renomeá-los, de forma a permitir a sua identificação. Um bom nome identifica a origem funcional do ponto (ex. Bloq86) e o IED ao qual ele se refere. Devem ser adotadas as mesmas restrições de nome utilizadas para variáveis nas diversas linguagens de programação (sem espaços ou caracteres especiais). Uma descrição mais detalhada, com possibilidade de espaço e caracteres especiais, pode ser inserida na propriedade DocString do tag.

### **4.2.Configuração de telas**

Após importar os tags, agora é necessário configurar as telas. Na estrutura Organizer, em "Telas", ao clicar na tela chamada "Unifilar", a tela exibida anteriormente estará disponível para edição. É possível inserir objetos estáticos (figuras básicas, figuras da galeria, textos) ou dinâmicos, cujas propriedades variam de acordo com atributos atualizados continuamente, ou então disparam a execução de scripts.

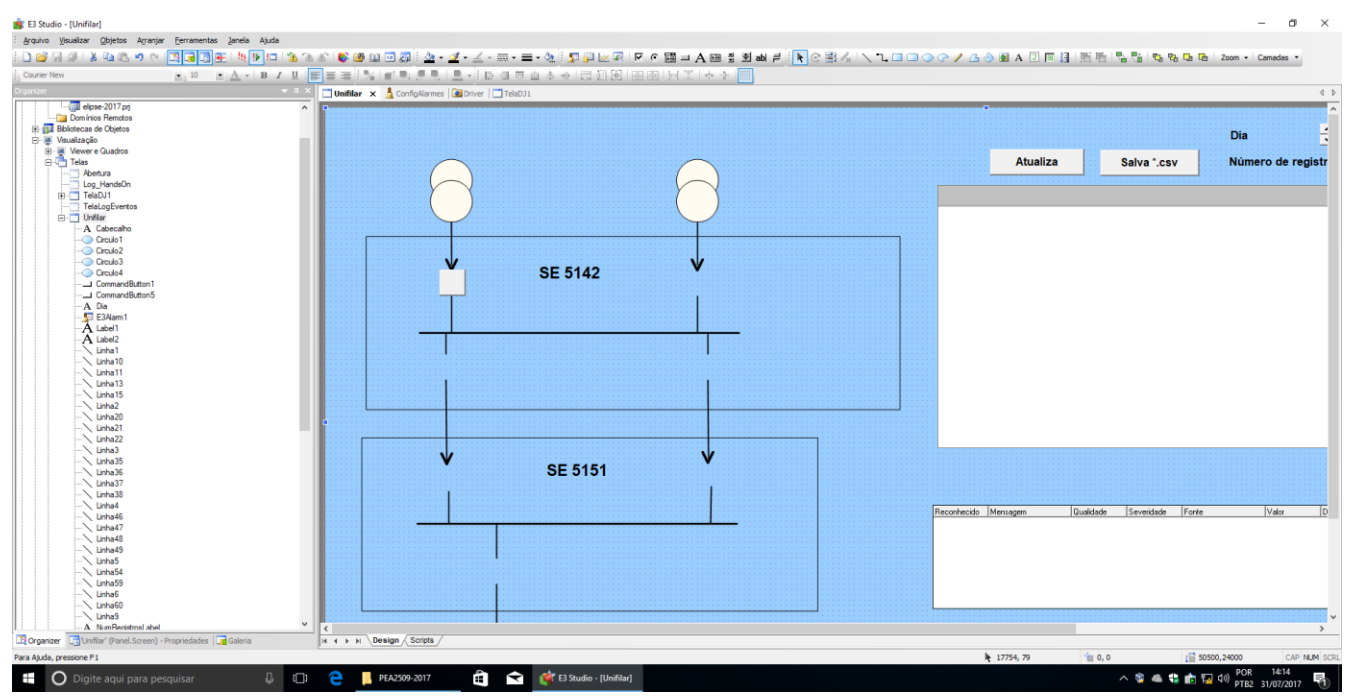

Figura 22: Tela em edição no Elipse E3 Studio.

No Elipse E3, as formas mais comuns de configurar objetos dinâmicos são a associação e os scripts.

### 4.2.1. Associação

É possível associar uma propriedade de um objeto (valor, cor de fundo, tipo de letra entre outros) a um tag. Na maioria das vezes, o objeto da tela é atualizado de acordo com o valor lido para o tag, porém o oposto também é possível (atualizar um tag de comando, por exemplo, com base na propriedade de um objeto da tela). Seguem alguns exemplos:

O botão correspondente ao disjuntor pode ser selecionado e, no modo Design, pode-se clicar com o botão direito do mouse.

| <b>DBH# X &amp; &amp; 9 &amp;</b> | Arquivo Visualizar Objetos Arranjar Ferramentas Janela Ajuda                       | <b>BEEFFFFF18886@@@@@;A·≤·=·=·{}!PF</b> &@I@                       |
|-----------------------------------|------------------------------------------------------------------------------------|--------------------------------------------------------------------|
| <b>Courier New</b>                | $-10$                                                                              | ▔▋ <mark>▟▝▏▖▗▏ਧ▕</mark> █▏█▏▆▏▏▓▕▆▘▀▖▛▝▖▏█▝▏▏▏▆▏▜▏▆▏▆▝            |
|                                   | CommandButton1' (MSForms.CommandButton) - Propriedades<br>$\rightarrow$ $\sqrt{2}$ | <b>Unifilar x A</b> ConfigAlarmes <b>Q</b> Driver <b>T</b> TelaDJ1 |
| Propriedade                       | Valor                                                                              |                                                                    |
| A Accelerator                     |                                                                                    |                                                                    |
| AutoSize                          | False                                                                              |                                                                    |
| <b>BackColor</b>                  | 240, 240, 240                                                                      |                                                                    |
| <b>BackStyle</b>                  | 1 - fmBack StyleOpaque                                                             |                                                                    |
| A Caption                         |                                                                                    |                                                                    |
| A DocString                       |                                                                                    |                                                                    |
| <b>Z</b> Enabled                  | True                                                                               |                                                                    |
| A Font                            | (Arial)                                                                            |                                                                    |
| <b>F</b> ForeColor                | $\blacksquare$ 0, 0, 0                                                             |                                                                    |
| 9 Height                          | 1000.125                                                                           |                                                                    |
| 9 Layer                           | $-1$                                                                               |                                                                    |
| <b>Z</b> Locked                   | False                                                                              |                                                                    |
| <b>4ª</b> Mouselcon               | (Sem imagem)                                                                       |                                                                    |
| <b>PMousePointer</b>              | 0 - fmMousePointerDefault                                                          | <b>SE 5142</b>                                                     |
| A Name                            | CommandButton1                                                                     | Α<br>Travar                                                        |
| A PathContainer                   | Unifilar                                                                           | Definir Ponto Âncora                                               |
| A PathName                        | Unifilar.CommandButton1                                                            |                                                                    |
| A PathVolume                      | C:\Users\pea2509\Documents\PEA2509-2017\elipse-2017.prj                            | Configurar como Padrão                                             |
| 4 <sup>2</sup> Picture            | (Sem imagem)                                                                       | <b>Aplicar Estilo</b>                                              |
| <b>PPicturePosition</b>           | 7 - fmPicture Position AboveCenter                                                 |                                                                    |
| <b>Z</b> TabStop                  | True                                                                               | k<br>Camadas                                                       |
| Z TakeFocusOnClick False          |                                                                                    |                                                                    |
| A Tip                             |                                                                                    | <b>Copiar</b>                                                      |
| $\blacksquare$ Visible            | True                                                                               | & Recortar                                                         |
| 9 Width                           | 1000.125                                                                           |                                                                    |
| MordWrap                          | False                                                                              | X Deletar                                                          |
| 9 X                               | 4361,65625                                                                         | <b>A</b> Procurar/Substituir                                       |
| <b>g</b> Y                        | 6195,21875                                                                         | <sup>"</sup> H Importar                                            |
|                                   |                                                                                    |                                                                    |
|                                   |                                                                                    | <sup>2</sup> Exportar<br>151                                       |
|                                   |                                                                                    | Documentar Scripts                                                 |
|                                   |                                                                                    | <b>Werificar</b>                                                   |
|                                   |                                                                                    |                                                                    |
|                                   |                                                                                    | Editar Associações                                                 |
|                                   |                                                                                    | Copiar Associações                                                 |
|                                   |                                                                                    |                                                                    |
|                                   |                                                                                    | Mostrar no Organizer                                               |
|                                   |                                                                                    | Mostrar no Explorer                                                |
|                                   |                                                                                    | <b>Propriedades</b>                                                |
|                                   |                                                                                    |                                                                    |
|                                   |                                                                                    |                                                                    |
|                                   |                                                                                    |                                                                    |

Figura 23: Exemplo de configuração de botão dinâmico.

Serão exibidas as propriedades disponíveis para associação. Nesse exemplo, a propriedade "BackColor" que, originalmente é cinza, será associada ao valor da tag configurada no GGIO1, Ind11 (posição do disjuntor fictício).

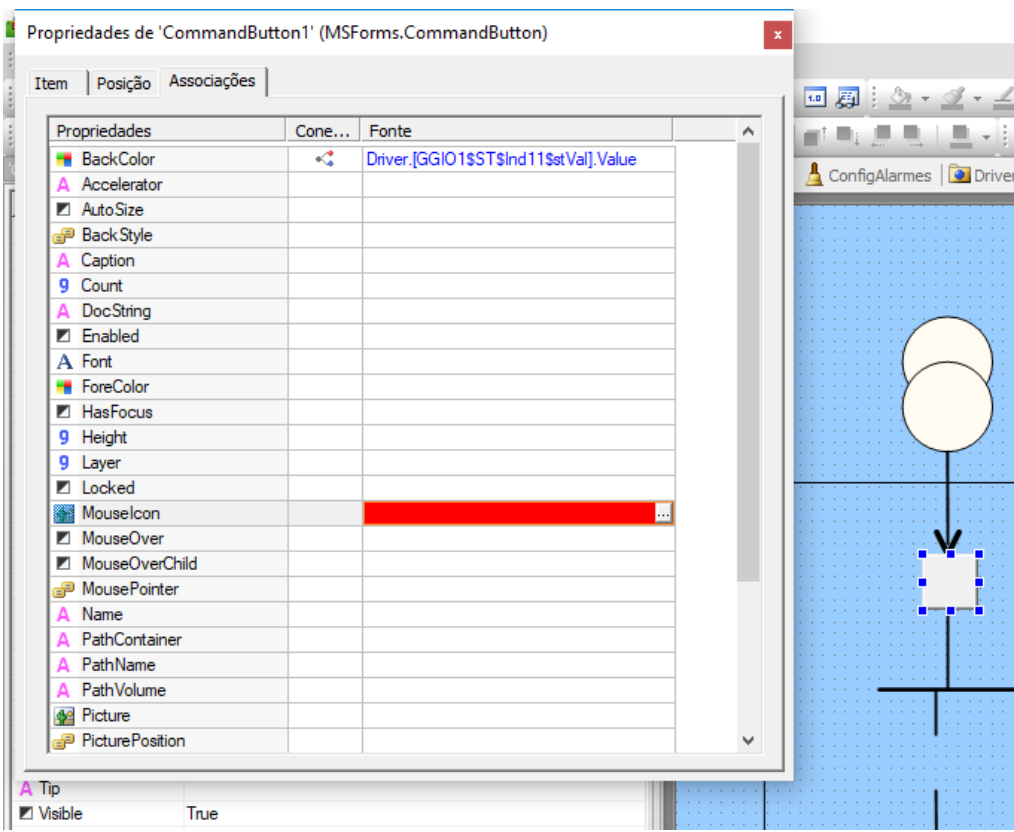

Figura 24: Associação de propriedade de objeto a um tag.

Ao se clicar no ícone do tipo de conexão, poderá ser observado o tipo de conexão. Nesse caso, foi feita uma conexão do tipo "digital": um valor para a situação "Ligado" (=1) ou "Desligado" (=0).

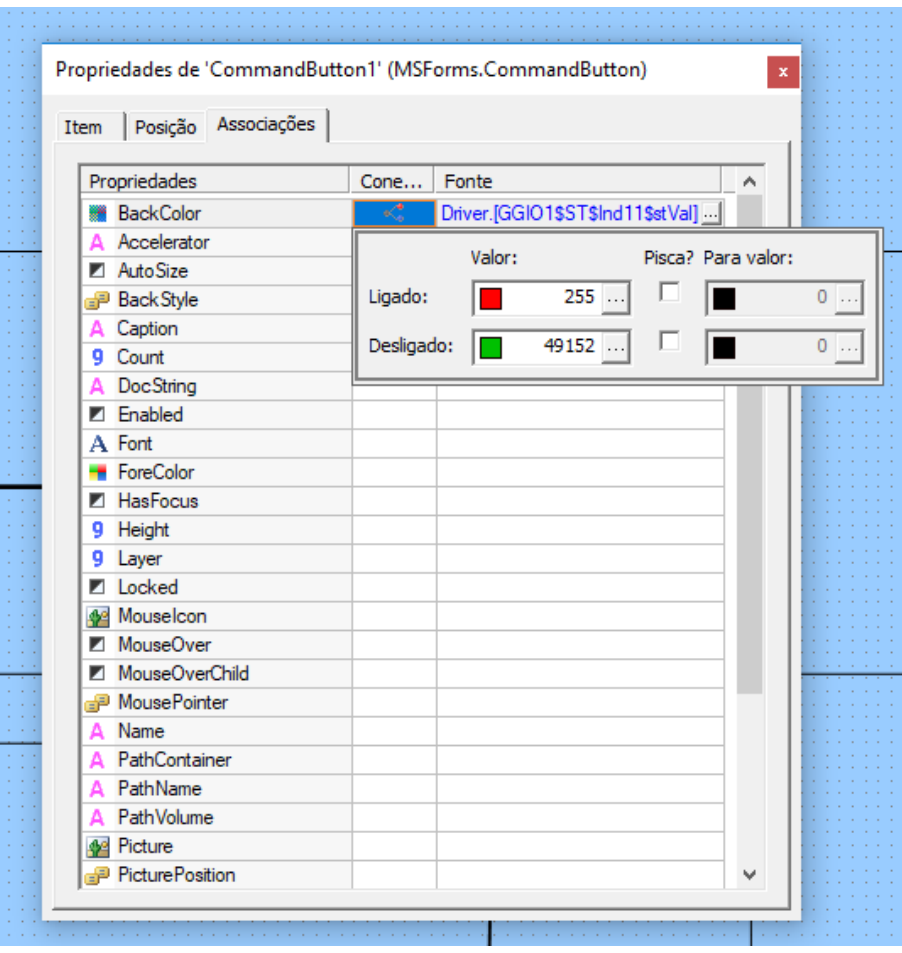

Figura 25: Conexão digital para associação.

Demais opções de associação utilizadas neste exemplo estão descritas ao final deste documento.

### 4.2.2. Scripts

Todo objeto dinâmico no Elipse E3 pode ser associado a um script (ou *picks*, que são ações muito simples, como abrir telas, e podem ser configuradas sem linguagem de programação). Por exemplo, o botão correspondente ao disjuntor ativa uma tela de diálogo (classificada como "tela modal", que é apenas uma janela que fica por sobre a tela original). Ao se selecionar o botão do disjuntor e selecionando a opção "Scripts" na aba inferior direita, a tela de configuração deste *pick* é exibida na figura a seguir. Além da escolha da tela modal a ser exibida, é possível definir a posição na tela, de forma a não esconder o disjuntor. Neste caso, foi escolhida a posição (250 px, 100px).

E3 Studio - [Unifilar]

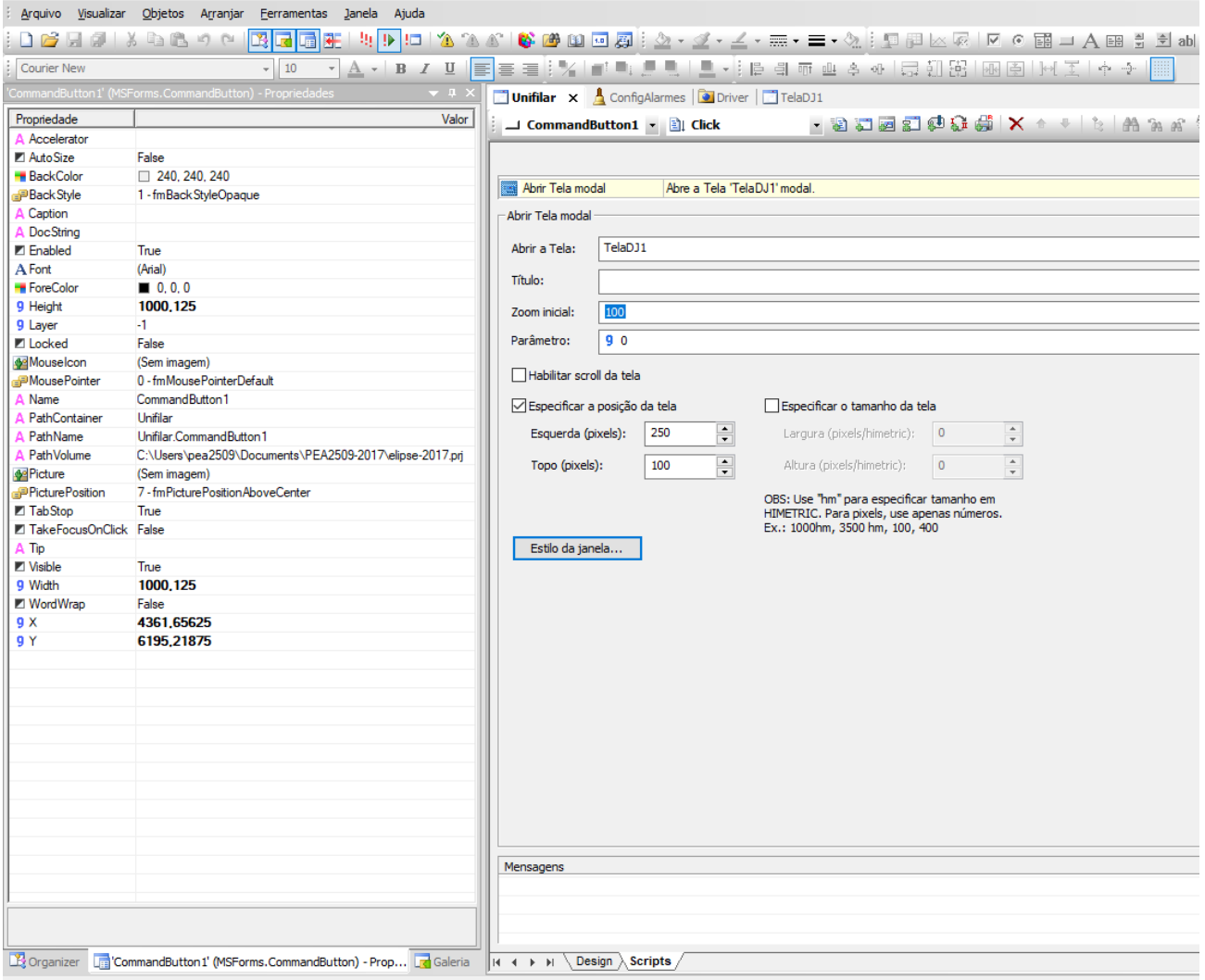

Figura 26: Configuração de pick para abrir tela modal (janela de diálogo).

A tela "TelaDJ1" pode ser também editada, conforme figura a seguir.

| E3 Studio - [TelaDJ1]                                                                                                    |                                                |
|----------------------------------------------------------------------------------------------------|------------------------------------------------|
| Visualizar<br>Objetos<br>Arranjar<br><b>Eerramentas</b><br>Janela<br>Ajuda<br>Arquivo                                                                                                    |                                                |
| 'n                                                                                                    | 6 6 8 8 5 4 4 - 4 - 5 - 5 -<br>$\frac{1}{2}$   |
| <b>Courier New</b><br>$\overline{\mathsf{u}}$<br>$-10$<br>$\Delta$                                                                                                    | 事理日光<br>电复电 医利伯虫<br>E                          |
| $\frac{\pi}{2}$ .<br>Organizer                                                                                                    | Unifilar   GonfigAlarmes   Diriver   TelaDJ1 X |
| elipse-2017.prj<br>$\wedge$<br>Domínios Remotos<br><b>Bibliotecas de Objetos</b><br>Visualização<br>M Viewer e Quadros<br>Telas<br>禸<br>Abertura<br>Log HandsOn<br>TelaDJ1<br>F-O<br><b>TelaLogEventos</b><br>Unifilar<br>Ėŀ<br>-A Cabecalho<br>Circulo 1<br>Circulo <sub>2</sub><br>Circulo 3<br>Circulo4<br>CommandButton1<br>CommandButton5<br>-A Dia<br>$\blacksquare$ E3Alam1<br>-A Label1<br>A Label2<br>Linha <sup>1</sup> | Comando DJ1<br><b>Cancelar</b>                 |

Figura 27: Configuração de tela modal (janela de diálogo).

Nesta tela, há dois botões. O primeiro deles tem três associações (*caption*, que é o texto exibido no botão, visibilidade e habilitação). É possível verificar que essas associações fornecem as funcionalidades indicadas na introdução desta seção (texto varia com o estado do disjuntor, fica invisível se o comando estiver em local, e desabilitado se o bloqueio 86 estiver ativo). As figuras descrevendo essas associações também estão ao final deste documento.

Mantendo esse primeiro botão selecionado e clicando na aba Design, é possível verificar os scripts associados a diversas situações deste botão. A situação mais comum associação a scripts é o "Click".

E3 Studio - [TelaDJ1]

|                                 | Arquivo Visualizar Objetos Arranjar Ferramentas Janela Ajuda<br>医园园建<br>日は メ む 色 り や                                    |                                                                                                    |
|---------------------------------|----------------------------------------------------------------------------------------------------|----------------------------------------------------------------------------------------------------|
| <b>Courier New</b>              | $\sim$ 10                                                                                                    |                                                                                                    |
|                                 | CommandButton2' (MSForms.CommandButton) - Propriedades<br>$-1$                                                          | Unifilar   ConfigAlarmes   Driver   TelaDJ1 X                                                                |
| Propriedade                     | Valor                                                                                                    |                                                                                                    |
| A Accelerator                   |                                                                                                    | □ CommandButton2 ▼ ■ Click                                                                                   |
| AutoSize                        | False                                                                                                    |                                                                                                    |
| <b>BackColor</b>                | 240, 240, 240                                                                                                    |                                                                                                    |
| <b>BackStvle</b>                | 1 - fmBack StyleOpaque                                                                                                  | Script<br><coloque 2="" comentário="" descrevê-lo="" do="" linha="" na="" para="" script="" um=""></coloque> |
| A Caption                       |                                                                                                    | Sub CommandButton2 Click()<br>11                                                                             |
| A DocString                     |                                                                                                    |                                                                                                    |
| <b>Z</b> Enabled                | True                                                                                                    | 3 BIf Application.GetObject("Driver.[GGIO1\$ST\$Indl1\$stVal]").Value=0 Then                                 |
| A Font                          | (Arial)                                                                                                    | $\overline{4}$<br>Set aux=Application.GetObject("Driver.SPCSO57")                                            |
| <b>E</b> ForeColor              | $\blacksquare$ 0.0.0                                                                                                    | $\mathsf{s}$<br>aux. Item ("Operation") . Value="OPERATE"                                                    |
| 9 Height                        | 1375.833333333333                                                                                                    | $\epsilon$<br>aux. Item ("Value") . Value=1                                                                  |
| 9 Layer                         | 1.                                                                                                    | 7<br>aux.Write(1)                                                                                            |
| <b>Z</b> Locked                 | False                                                                                                    | $\mathbf{8}$                                                                                                 |
| Mouselcon                       | (Sem imagem)                                                                                                    | 9Í<br>ElseIf Application.GetObject("Driver.[GGIO1\$ST\$Indll\$stVal]").Value=1 Then                          |
| <b>PMousePointer</b>            | 0 - fmMousePointerDefault                                                                                               | Set aux=Application. GetObject ("Driver. SPCSO58")<br>10                                                     |
| A Name                          | CommandButton2                                                                                                    | aux. Item ("Operation"). Value="OPERATE"<br>11                                                               |
| A PathContainer                 | TelaDJ1                                                                                                    | aux. Item ("Value") . Value=1<br>12 <sup>1</sup>                                                             |
| A PathName                      | TelaDJ1.CommandButton2                                                                                                  | 13<br>aux.Write(1)                                                                                           |
| A PathVolume                    | C:\Users\pea2509\Documents\PEA2509-2017\elipse-2017.pri                                                                 | 14                                                                                                    |
| <b>M</b> Picture                | (Sem imagem)                                                                                                    | 15 <sub>1</sub><br>$-$ End If                                                                                |
| PicturePosition                 | 7 - fmPicturePositionAboveCenter                                                                                        | 16                                                                                                    |
| <b>Z</b> TabStop                | True                                                                                                    | 17<br>Screen.Close (Code)                                                                                    |
| <b>Z</b> TakeFocusOnClick False |                                                                                                    | 18 <sup>2</sup>                                                                                              |
| A Tip                           |                                                                                                    | End Sub<br>19 <sup>1</sup>                                                                                   |
| ■ Visible                       | True                                                                                                    |                                                                                                    |
| 9 Width<br>MordWrap             | 4603.75<br>False                                                                                                    |                                                                                                    |
| 9 X                             | 1005.41666666667                                                                                                    |                                                                                                    |
| <b>9Y</b>                       | 2010,833333333333                                                                                                    |                                                                                                    |
|                                 |                                                                                                    |                                                                                                    |
|                                 |                                                                                                    |                                                                                                    |
|                                 |                                                                                                    |                                                                                                    |
|                                 |                                                                                                    |                                                                                                    |
|                                 |                                                                                                    |                                                                                                    |
|                                 |                                                                                                    |                                                                                                    |
|                                 |                                                                                                    |                                                                                                    |
|                                 |                                                                                                    |                                                                                                    |
|                                 |                                                                                                    |                                                                                                    |
|                                 |                                                                                                    |                                                                                                    |
|                                 |                                                                                                    | ⋖                                                                                                    |
|                                 |                                                                                                    | Mensagens                                                                                                    |
|                                 |                                                                                                    |                                                                                                    |
|                                 |                                                                                                    |                                                                                                    |
|                                 |                                                                                                    |                                                                                                    |
|                                 |                                                                                                    |                                                                                                    |
|                                 | Crganizer <b>Fig CommandButton2'</b> (MSForms.CommandButton) - Prop <b>For Galeria</b>   14 4 > 11 \ Design \ Scripts / |                                                                                                    |

Figura 28: Script associado ao botão.

Esse script foi escrito na linguagem VBScript. A estrutura "Application.GetObject" é específica do Elipse e pode ser obtida por meio do ícone AppBrowser (realaçado no figura). Os comandos em objetos SPCSO são executado deta forma: escreve-se o tipo da operação ("Operate", poderia ser "Select" ou "Cancel"), o valor (sempre 1) e a escrita, que efetua o envio do comando via protocolo MMS. Em suma: é verificada a posição do disjuntor; se estiver aberto, manda fechar; se estiver aberto, manda abrir. Em seguida, a tela de diálogo é fechada.

#### **4.3.Execução do supervisório**

Para executar o supervisório após as configurações, basta reiniciar o Domínio e iniciar o aplicativo (Viewer), por meio dos botões do menu, conforme figura a seguir.

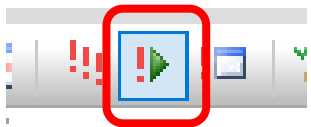

Figura 29: Botão de iniciar/parar o domínio.

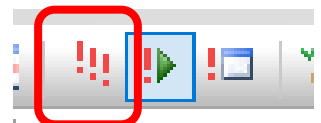

Figura 30: Botão de iniciar/parar o aplicativo.

#### **4.4.Eventos e alarmes**

Por último, é necessário selecionar pontos que, ativando ou não a animação de objetos dinâmicos, devem ser registrados em listas de alarmes e eventos. A lista de alarmes apresenta tags cuja atuação deve ser de conhecimento do operador do sistema elétrico. Em subestações reais, as listas de alarme normalmente provocam a ativação de um alarme sonoro, que só é silenciado quanto o operador toma ciência de cada alarme. Mesmo que o alarme seja intermitente (ocorreu mas já foi normalizado), ele precisa ser reconhecido. Quando o ponto que gerou o alarme é normalizado e o alarme é reconhecido, ele desaparece da lista de alarmes.

Já a lista de eventos ou SOE (*sequence of events*) é uma lista, semelhante a um log, no qual são registrados alguns pontos selecionados, cuja ativação/desativação é indicada com estampa de tempo, em precisão de milissegundos. Diferentemente da lista de alarmes, as informações nunca desaparecem da lista de eventos. Essa lista é bastante utilizada após ocorrências de defeitos, para que se possa investigar a sequência de acontecimentos, de forma a diagnosticar a causa raiz e auditar o correto funcionamento das funções de proteção, o que será complementado pelos registros de perturbações dos IEDs.

#### 4.4.1. Seleção de tags para a lista de eventos.

O Elipse E3 não possui a lista de eventos como funcionalidade nativa. Porém, a equipe do LPROT implementou essa funcionalidade, customizando o supervisório dentro das recomendações do fabricante. Por questão de tempo, não será aqui detalhada essa implementação, que depende de um servidor de banco de dados SQL Server instalado na mesma máquina virtual.

Partindo da customização realizada, para que um determinado tag seja registrado na lista de eventos, basta selecionar o tag em questão (Organizer, pasta "Objetos de Servidor", "Drivers e OPC", "Driver"), selecionar a aba "Propriedades" (lado esquerdo da tela) e alterar a propriedade "EnableEvent" de False para True. Para um melhor entendimento da lista, deve-se inserir um identificador adequado na propriedade "DocString".

Na customização feita pelo LPROT, há a possibilidade de salvar os eventos de um determinado dia em um arquivo texto com extensão csv (valores separados por vírgula).

### 4.4.2. Seleção de tags para a lista de alarmes.

Para a lista de alarmes funcionar, também é necessário estabelecer uma conexão com o banco de dados, que está fora do escopo deste experimento.

Para cada objeto que acionará alarme deverá ser criado um objeto de alarme, no caminho "Alarmes", "ServidorAlarmes", "ConfigAlarmes", "Area1". No lado direito da tela, clicar no "+" irá adicionar um objeto de alarme, que deve ser associado a um tag.

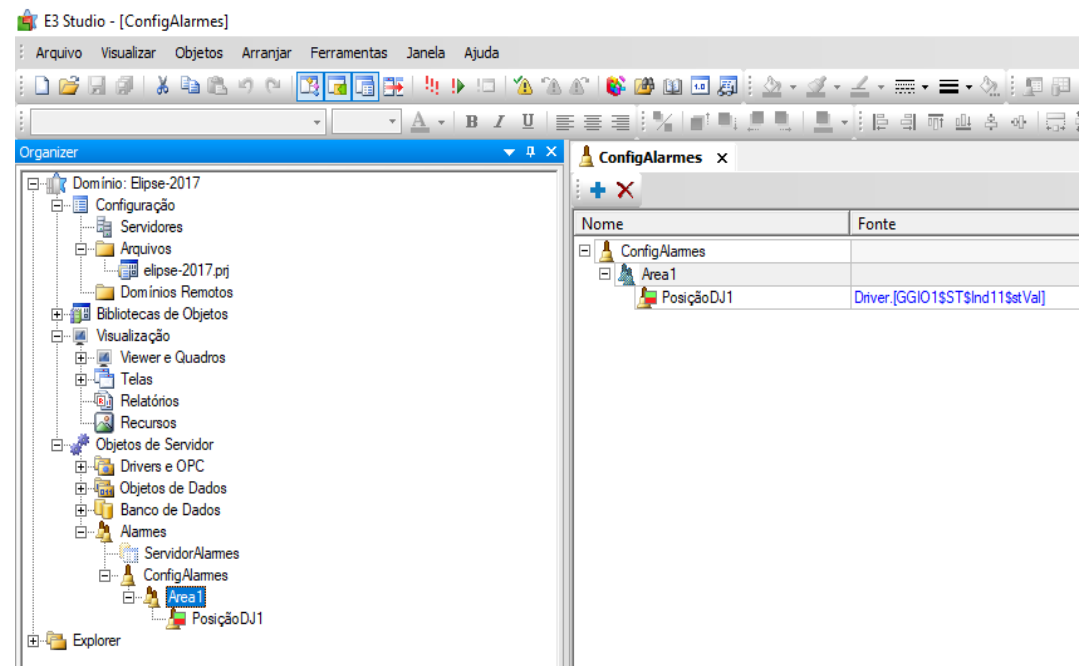

Figura 31: Criação de objeto de alarme.

Para cada objeto de alarme deverão ser configurados o valor para alarmar (se 0 ou 1) e os textos a serem exibidos em caso de alarme ou normalização. É possível também indicar a severidade, o tempo de espera para alarme e, eventualmente, dispensar o reconhecimento, o que não é usual.

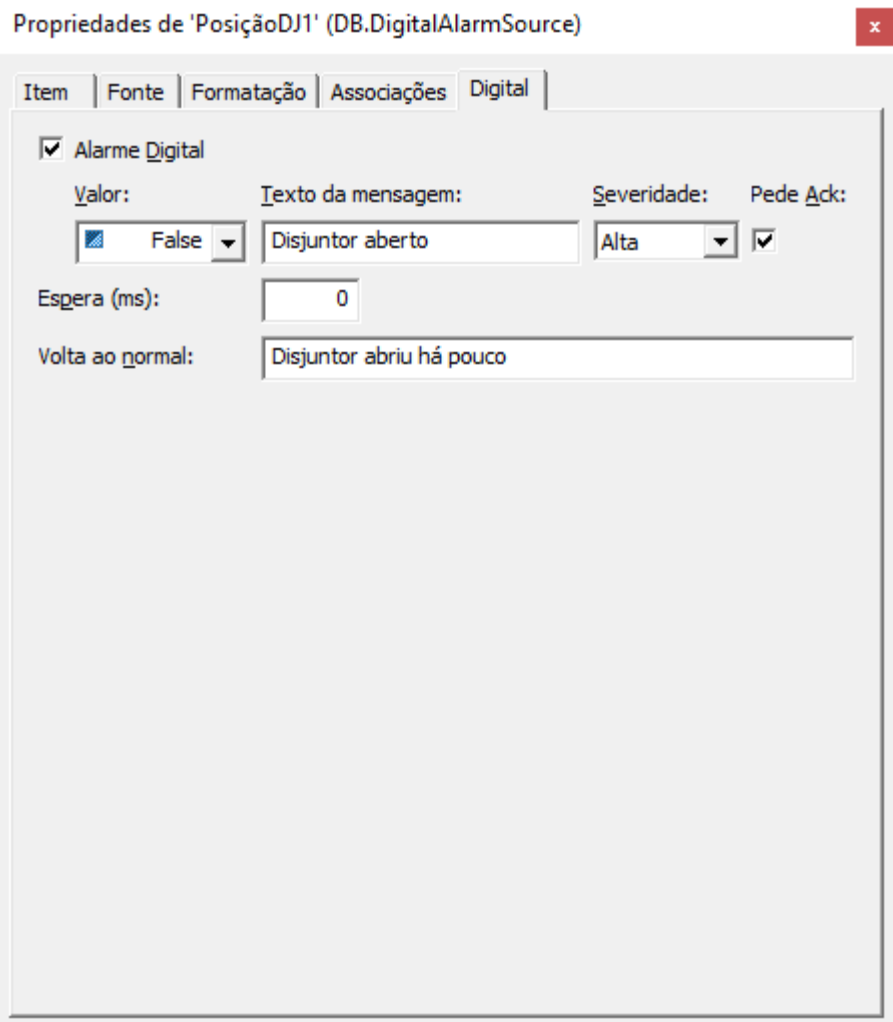

Figura 32: Configuração de objeto de alarme.

## 5. Dica: copiar telas

Caso seja necessário criar cópia de uma tela dentro do mesmo projeto, basta, na aba Organizer, expandir a pasta "Explorer", até aparecer o caminho completo do arquivo de projeto .prj, depois clicar na tela desejada, segurar o botão "Ctrl" e arrastá-la até o caminho do projeto.

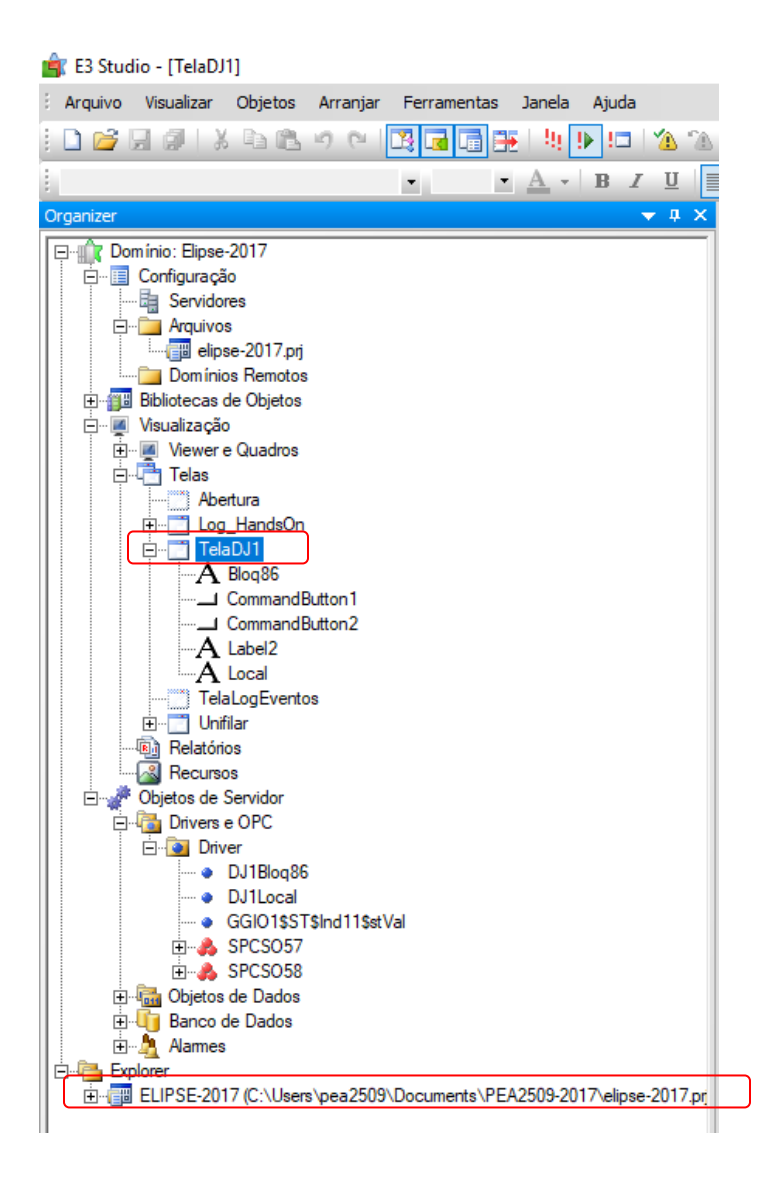

Figura 33: Como copiar telas.

# 6. Outras associações utilizadas

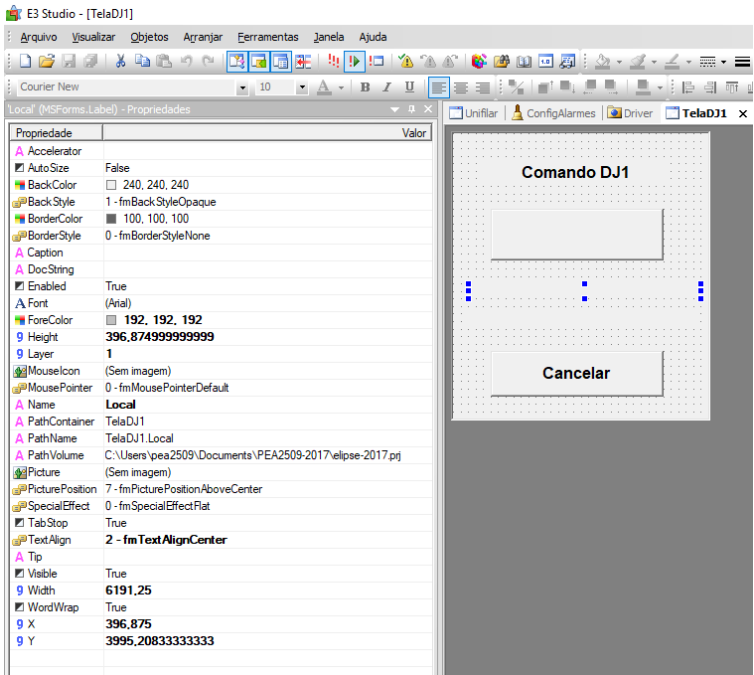

Figura 34: Campo de texto associado a um tag.

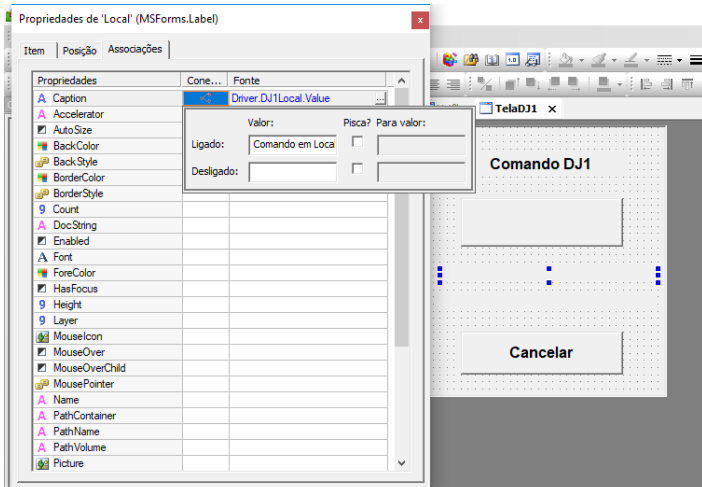

Figura 35: Conexão digital: se o tag correspondente a "Comando local" estiver em 1 (Ligado), escreve "Comando em local"; se estiver em 0 (desligado), escreve "".

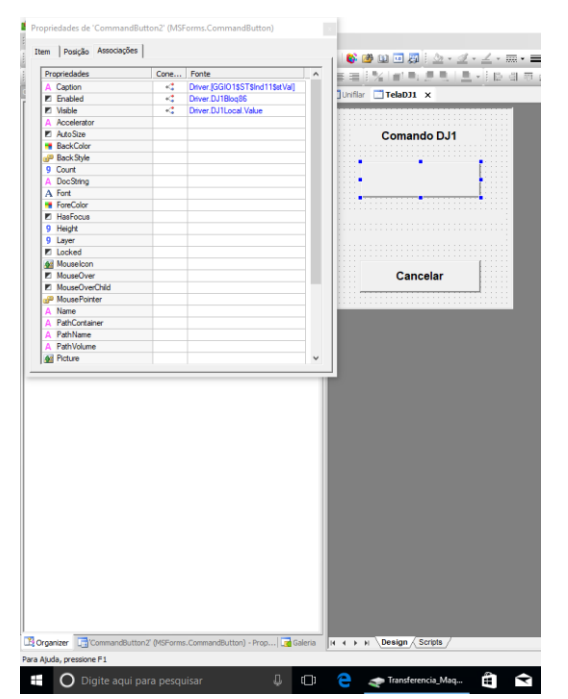

Figura 36: Botão de comando com três associações.

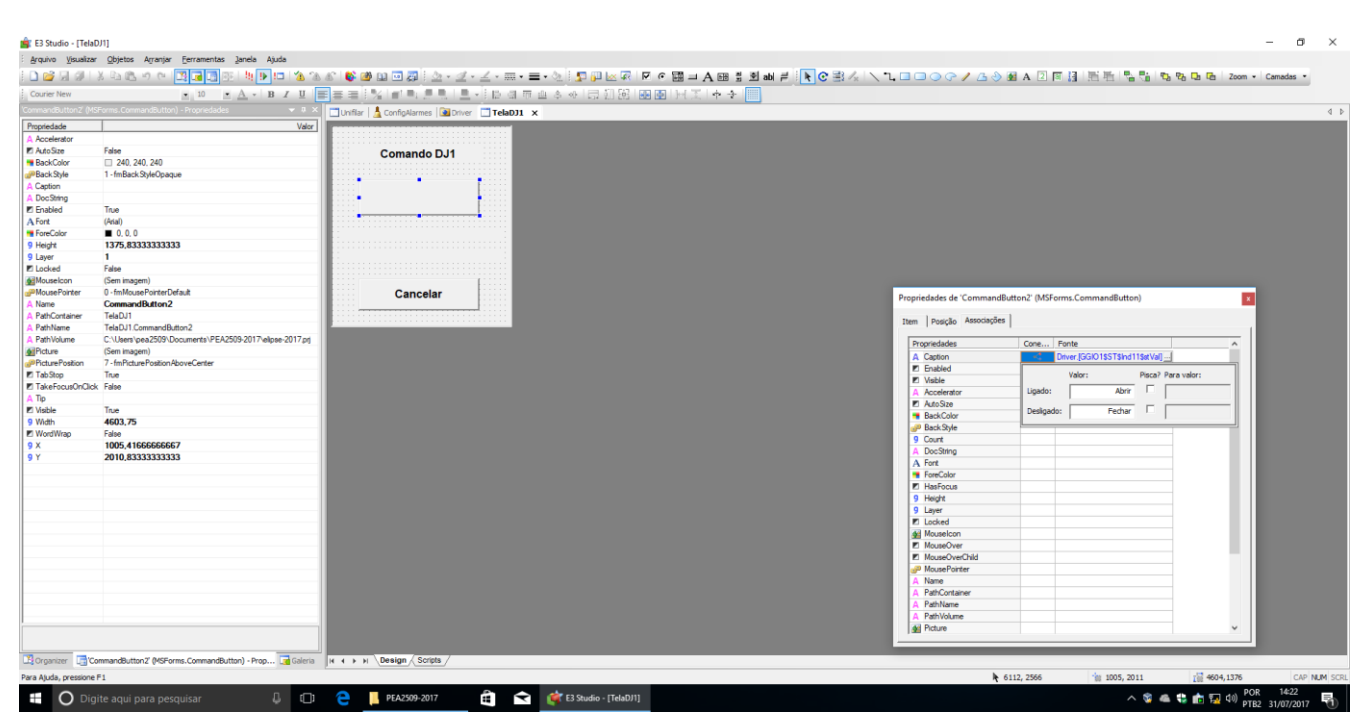

Figura 37: O texto do botão está associado à tag que indica posição do disjuntor.

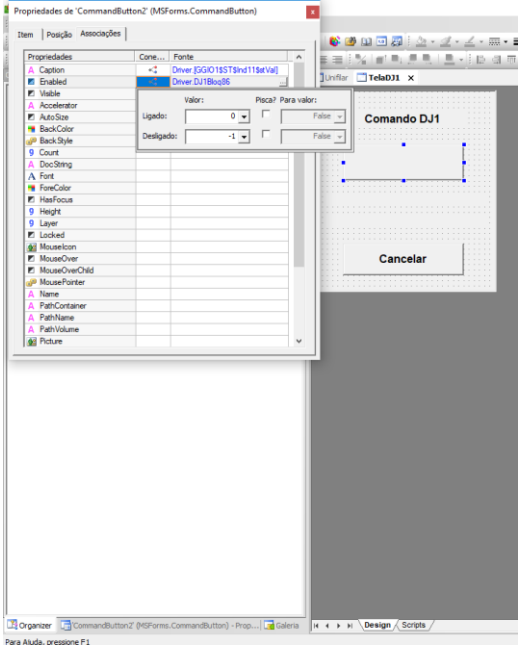

Figura 38: A visibilidade do botão está associada ao comando local, de forma invertida. [Por algum motivo desconhecido, após selecionar a opção True, ela exibe o número -1.]

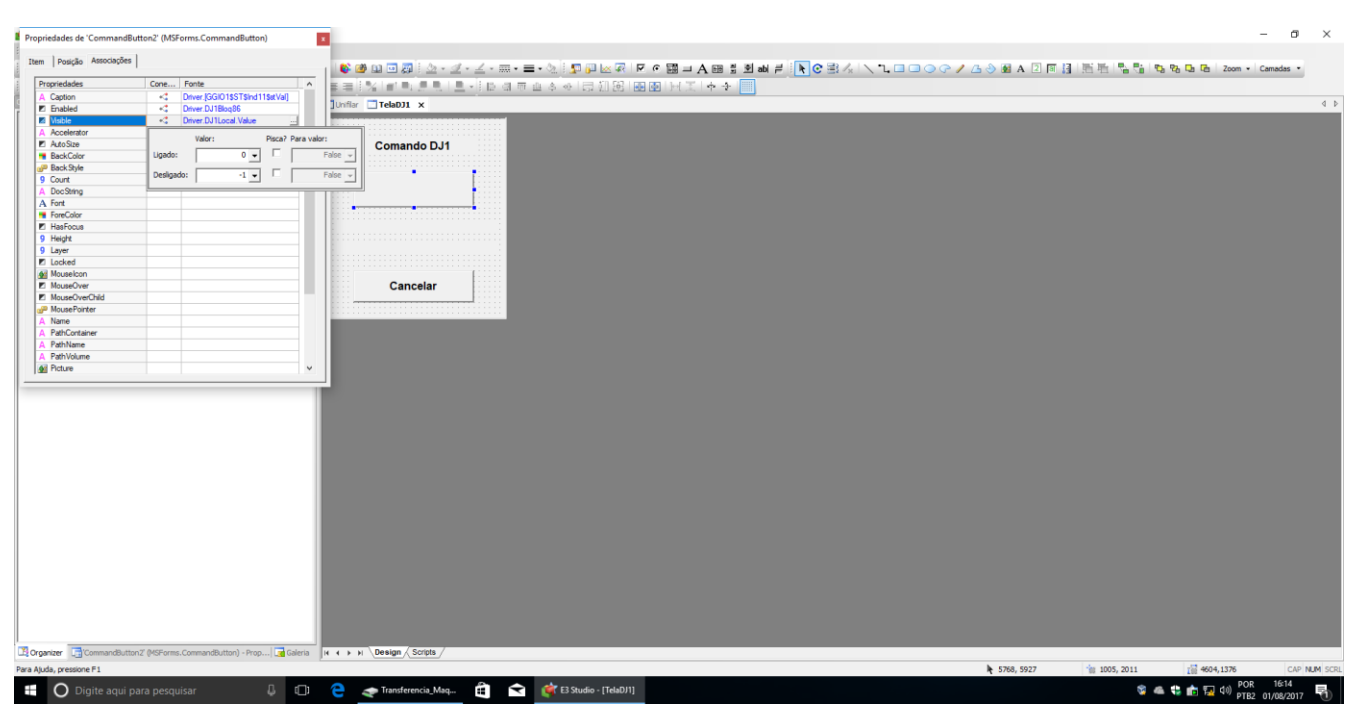

Figura 39: O mesmo da figura anterior, agora para a habilitação do botão.